# **13TH ANNUAL "Don Bell" QUICKSILVER CLASSIC LELAND HIGH SCHOOL SATURDAY APRIL 8, 2017**

Leland High School will host the  $13^{\text{th}}$  Annual "Don Bell" Quicksilver Classic will be held on Saturday, April 8, 2017 on the Leland High School Track. There will be Varsity and Frosh-Soph Divisions for Boys & Girls.

**SCHEDULE**: This years meet will feature split divisions as the F/S Boys and F/S Girls will compete in the morning while the Varsity Boys and Varsity Girls will compete in the afternoon session.

## **MEET POLICIES for Athletes and Coaches:**

- 1. All athletes in running events must check in 40 minutes prior to the start of their event so that we will be able to set up and condense heats (seed on the fly). Athletes NOT checked in will be scratched from their event. Athletes must report back 15 minutes prior to the start of their event for heat, lane assignments and hip numbers.
- 2. All field event athletes must check in 30 minutes prior to the start of their event so flights may be established. Athletes NOT checked in will be scratched from their event. Each **VARSITY** athlete will receive **4 attempts in the Shot, Discus, Long Jump, and Triple Jump. Each Frosh-Soph athlete will receive 3 attempts in the Shot, Discus, Long Jump, and Triple Jump.**
- 3. **All running events will be final**.
- 4. All warm ups should take place on the turf adjacent to the Discus area, not inside the track stadium.

## **Note: All "ENTRIES" must be submitted to** www.directathletics.com **ONLY!!! (SEE ATTACHED SHEET) PLEASE LIMIT YOUR ENTRIES TO YOUR TOP 3/4 IN EACH EVENT**

**ENTRY DEADLINE:** All entries must be received by Direct Athletics before Midnight, Monday, April 3, 2017…No updates after the entry deadline… Coaches can check posted entries and entry fees on the following website on Wednesday, April 5st www.lynbrooksports.com your **entries will not be verified by phone, only on the website.**

**ENTRY FEE**: \$6.00 per event for individuals and \$20.00 per relay team.

## **MAXIMUN FEE \$375.00 (Includes all 4 divisions)**

**SCRATCHES**: If you need to scratch an athlete before the entry deadline, do so on Direct Athletics. NO Scratches or additions after entry deadline. NO Entries will be allowed on meet day, Substitutions ONLY

**MAKE CHECK PAYABLE TO**: Leland High School Track Fund SEND TO: Jerry Rose

 . Leland High School 6677 Camden Avenue San Jose, CA 95120

## **GENERAL INFORMATION**:

- Award medals to 1-2-3-4-5-6 place finishers in EACH DIVISION.
- 
- Scoring will be 10-8-6-4-2-1 Admission: Adult \$5.00
- Finish Lynx timing system on the finish line, all weather track and runways
- Lane assignments will be seeded by best times and marks Slow to Fast Heats all races run as finals. Final placement will be determined by time.
- Athletic Trainer will be available at the meet
- T-Shirts For Sale (\$12 each Two for \$20)
- Programs For Sale (\$2)
- Concession stand will be open.

## **MEET DIRECTOR / COORDINATOR**

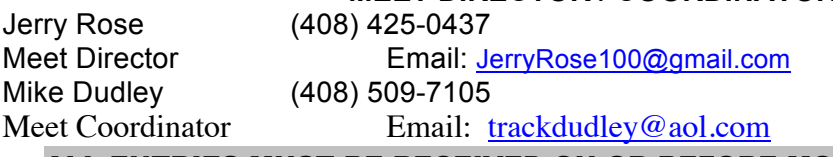

## ALL ENTRIES MUST BE RECEIVED ON OR BEFORE MONDAY, APRIL 3, 2017

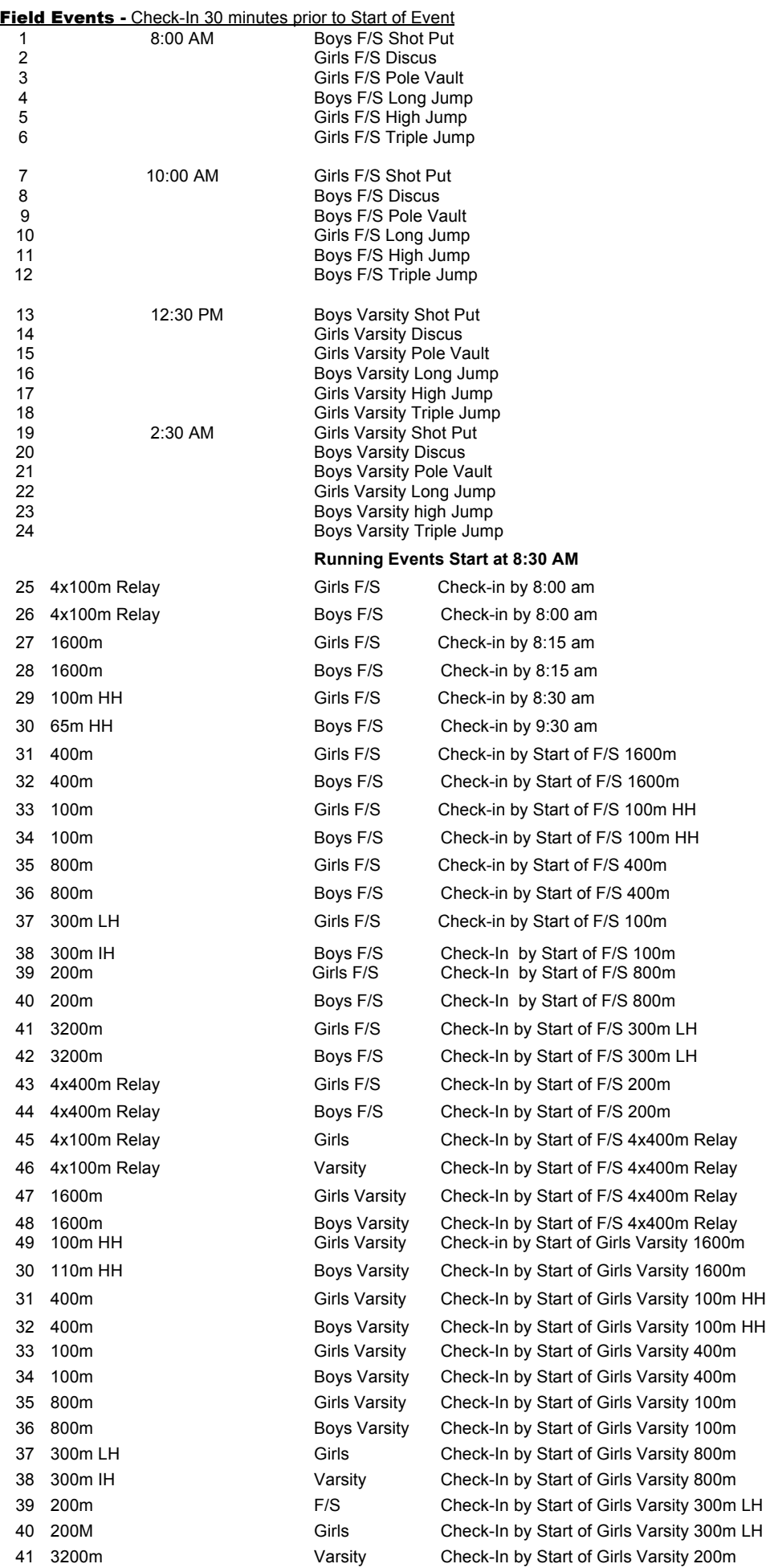

42 3200m F/S Check-In by Start of Girls Varsity 200m 43 4x400m Relay Girls Check-In by Start of Girls Varsity 3200m 44 4x400m Relay Varsity Check-In by Start of Girls Varsity 3200m

## FIELD EVENTS

8:00 AM Boys F/S Shot Put Girls F/S Discus Girls F/S High Jump Boys F/S Long Jump Girls F/S Triple Jump Girls F/S Pole Vault

10:00 AM Girls F/S Shot Put Boys F/S Discus Boys F/S High Jump Girls F/S Long Jump Boys F/S Triple Jump Boys F/S Pole Vault

12:30 PM Boys Varsity Shot Put Girls Varsity Discus Girls Varsity High Jump

Boys Varsity Long Jump Girls Varsity Triple Jump Girls Varsity Pole Vault

## 2:30 PM

Girls Varsity Shot Put Boys Varsity Discus Boys Varsity High Jump Girls Varsity Long Jump Boys Varsity Triple Jump Boys Varsity Pole Vault

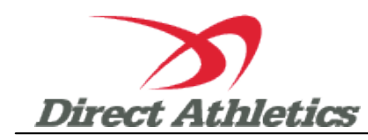

## **How to Submit Online Entries to Quicksilver Saturday, April 8, 2017**

## **STEP 1—ACCESSING YOUR DIRECTATHLETICS ACCOUNT**

*Each coach must have a DirectAthletics username and password for his/her team. If you don't know your username and password, you will be able to create one or retrieve your existing account by following the instructions below. You will use the same account to enter all meets run through DirectAthletics.*

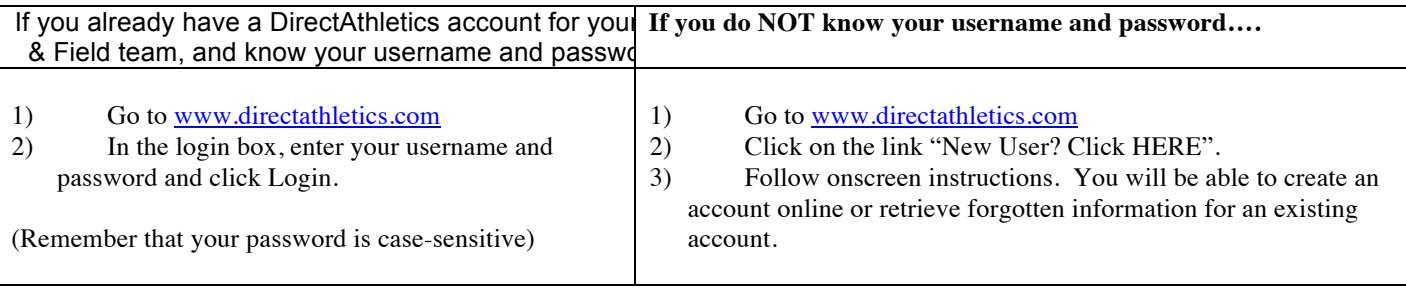

**\*\*NOTE ABOUT MEN'S AND WOMEN'S ACCOUNTS: You control only one gender at time, so you will complete the below steps for your Men, and then switch to your Women's team and repeat the process (or vice versa). The team you are controlling is listed on the blue navigation bar across the top of your account, for example:**

**Sport:** Track & Field **Team:** Ridgewood (Men)

**This indicates that you are controlling the MEN'S team. To switch to your Women's team, you would select "Ridgewood (Women)".**

## **STEP 2--SETTING UP YOUR ONLINE ROSTER**

*Before entering an athlete into a meet, you must add all active athletes to your roster. If an athlete is already on your roster (from previous seasons or meets) you do not need to add him/her again. This is a one-time process—you will not need to set up your roster each time you enter a meet.*

- 1) Upon logging in, click the TEAM tab. (New users will automatically be in the TEAM module)
- 2) If you have used DirectAthletics before, you will see your existing athletes on your roster. New Users should click the green "Add Athletes" link.
- 3) Click the green "Add Athletes" link under the Team Roster header. Select an approximate number of athletes you would like to add (you can add more at any time).
- 4) Enter your athletes' First Name, Last Name, and School Year and click "Submit".
- 5) You may add, edit or delete athletes on your Team Roster at anytime by clicking the TEAM tab. To add athletes, click the green "Add Athletes" link at any time. To delete or edit athletes, check the box to the left of each athlete(s) and then click the red "Delete Selected" link or the blue "Edit Selected" link respectively.

## **STEP 3--SUBMITTING ONLINE MEET ENTRIES**

## Once your athletes are added to your roster, you must submit your entries.

- 1) In the HOME tab (under Upcoming Meets) or in the SCHEDULE tab, click the green Register button next to the meet you wish to enter.
- 2) Follow onscreen instructions for submitting your entries. You will see a running tally of your entries on the right side of your screen.
- 3) When you are finished with your entries, click the "Finish" link.
- 4) You will see a list of your current, submitted entries. Click the appropriate link to receive an EMAIL confirmation or a PRINTABLE confirmation.
- 5) To edit your existing entries, click the blue Edit Entries button next to the meet name on your Upcoming Meets or complete Schedule.

## ENTRIES MUST BE RECEIVED BY MONDAY, APRIL 3, 2017